# Computershare

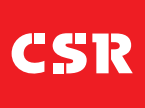

## SCHEME MEETING ONLINE PLATFORM GUIDE

## GETTING STARTED

As a shareholder or proxyholder, if you choose to participate in the Scheme Meeting online, you will be able to view a live webcast of the meeting, ask the Directors questions online and submit your vote in real time. Guests will be able to view the live webcast only. To participate online visit **https://meetnow.global/M64W5LG** on your mobile, tablet or computer. You will need the latest versions of Chrome, Safari, Edge or Firefox. Please ensure your browser is compatible.

## TO LOG IN, YOU MUST HAVE THE FOLLOWING INFORMATION:

#### Australian Residents

Securityholder Reference Number (SRN) or Holder Identification Number (HIN) (you will find this information on your Holding Statements or shareholder communication) and postcode of your registered address.

#### Overseas Residents

SRN or HIN (you will find this information on your Holding Statements or shareholder communication) and country of your registered address.

#### Appointed Proxies

Please contact Computershare Investor Services on +61 3 9415 4024 to request your unique email invitation link prior to the meeting day.

### PARTICIPATING AT THE SCHEME MEETING

To participate in the online Scheme Meeting, visit **https://meetnow.global/M64W5LG**

#### To register as a shareholder

Select 'Shareholder', enter your SRN or HIN and select your country. If Australia, also enter your postcode.

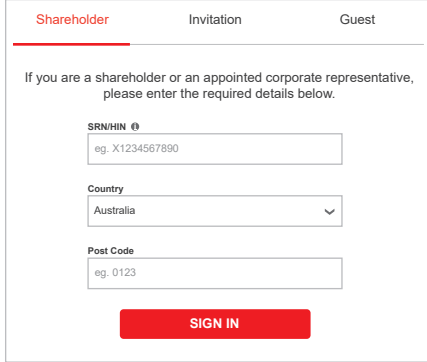

#### To access the meeting click on the link in the invitation e-mail sent to you. Or select 'Invitation' and enter your

invite code provided in

the e-mail. Enter your invite code. e.g. G-ABCDEFG or ABCD **SIGN IN** If you have received an email invitation for this meeting, please enter your invite code belo Shareholder **Invitation** Guest **Invite Code** 

Or To register as a proxyholder Or To register as a guest Select 'Guest' and enter your details.

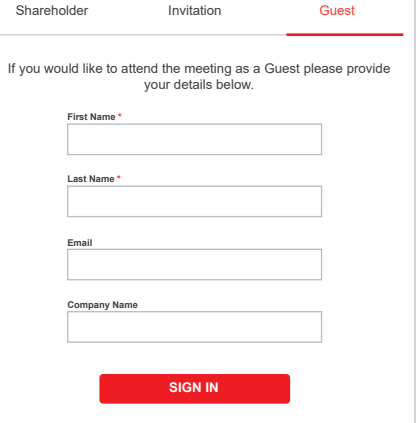

1

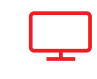

**Broadcast** 

The webcast will appear automatically once the meeting has started. If the webcast does not start automatically press the play button and ensure the audio on your computer or device is turned on.

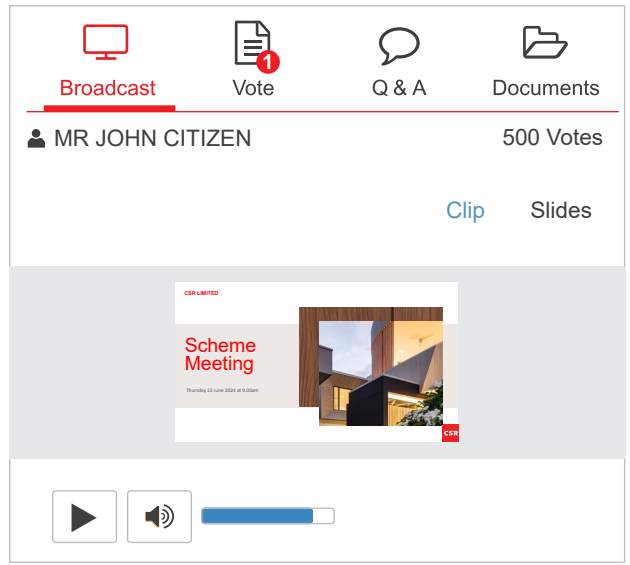

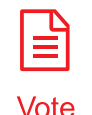

When the Chair of the Scheme Meeting declares the poll open select the 'Vote' icon and the voting options will appear on your screen.

To vote, select your voting direction. A tick will appear to confirm receipt of your vote.

To change your vote, select 'Click here to change your vote' and press a different option to override.

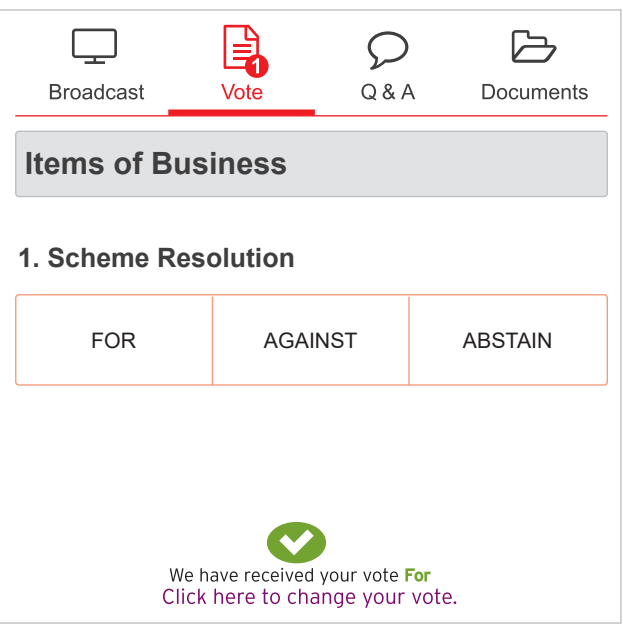

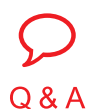

To ask a question select the 'Q & A' icon, select the topic your question relates to. Type your question into the chat box at the bottom of the screen and press 'Send'.

To ask a verbal question, follow the instructions on the online meeting platform.

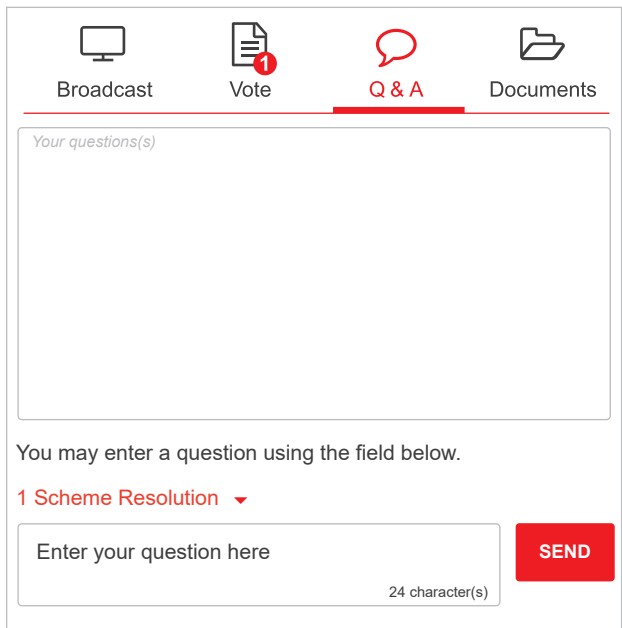

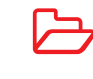

To view meeting documents select the 'Documents' icon and choose the document you wish to view.

**Documents** 

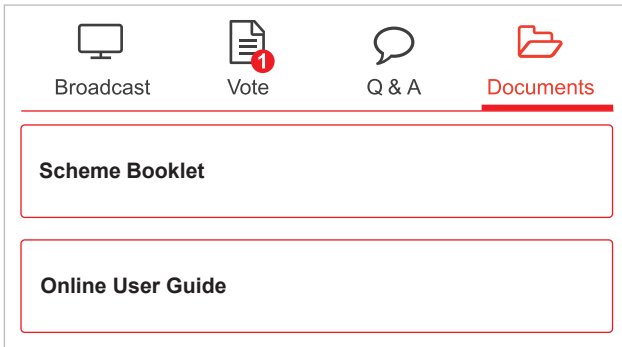

## FOR ASSISTANCE

If you require assistance before or during the meeting please call +61 3 9415 4024.